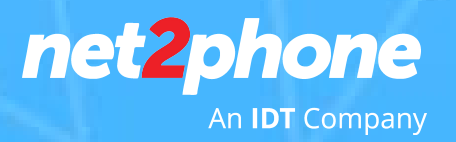

# **HUD+DLE BETA**

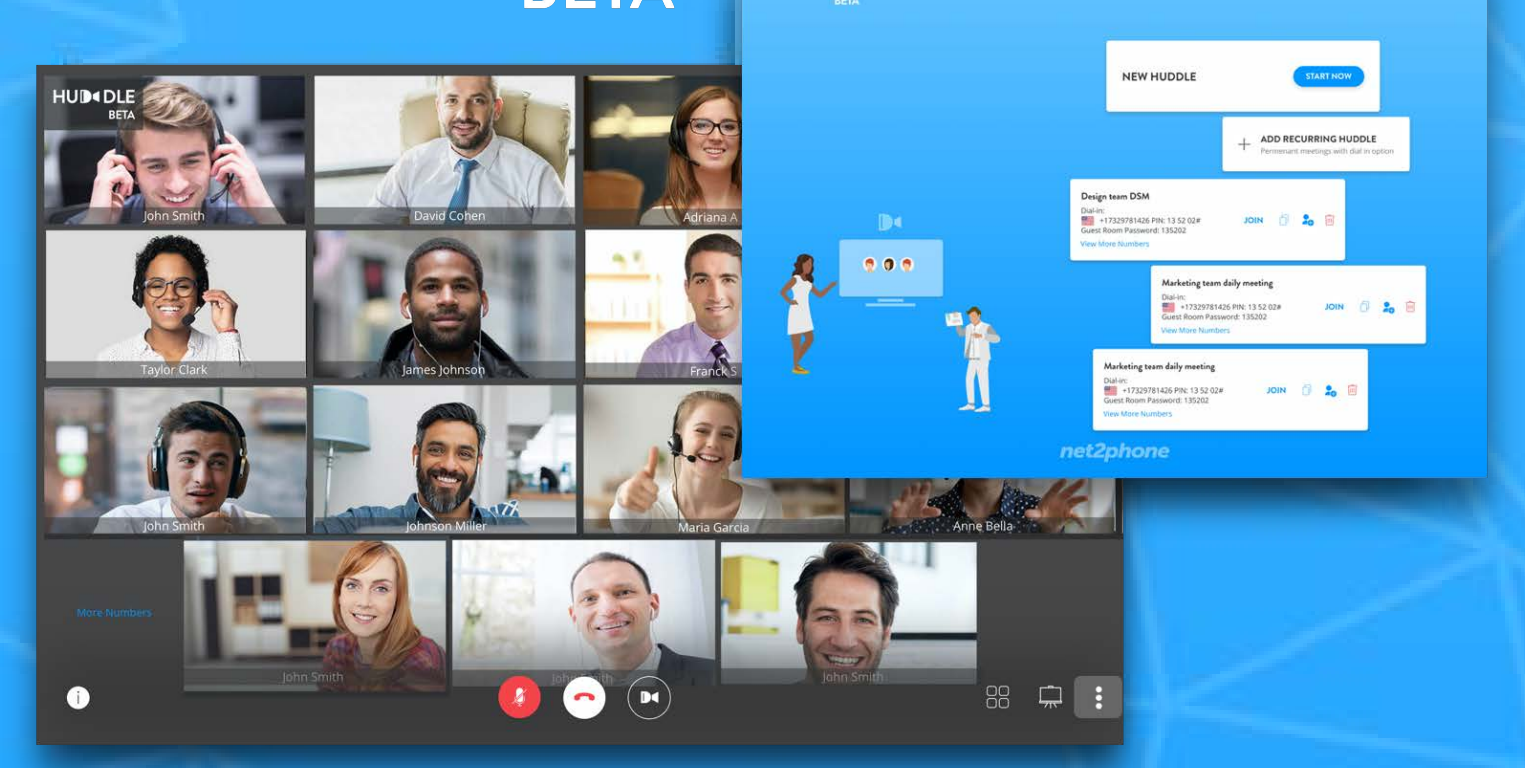

HUDOLE | Monday, Feb 7th, 2020 | 09:00

 $\bigcirc$  is a set of  $\bigcirc$ 

## **MANUAL net2phone HUDDLE**

**Módulo 1: Como criar uma Sala de Reunião no net2phone Huddle**

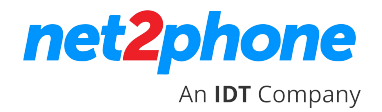

### **Criando uma Reunião no Huddle**

Digite no seu navegador: https://huddle.net2phone.com/

Entre com o login do seu portal net2phone. São as mesmas credenciais que você utiliza para acessar ao portal.idtbrasilhosted.com (no Portal que corresponda ao seu serviço). Caso não tenha suas credenciais, por favor, entre em contato com Onboarding.

#### **Agendando uma reunião**

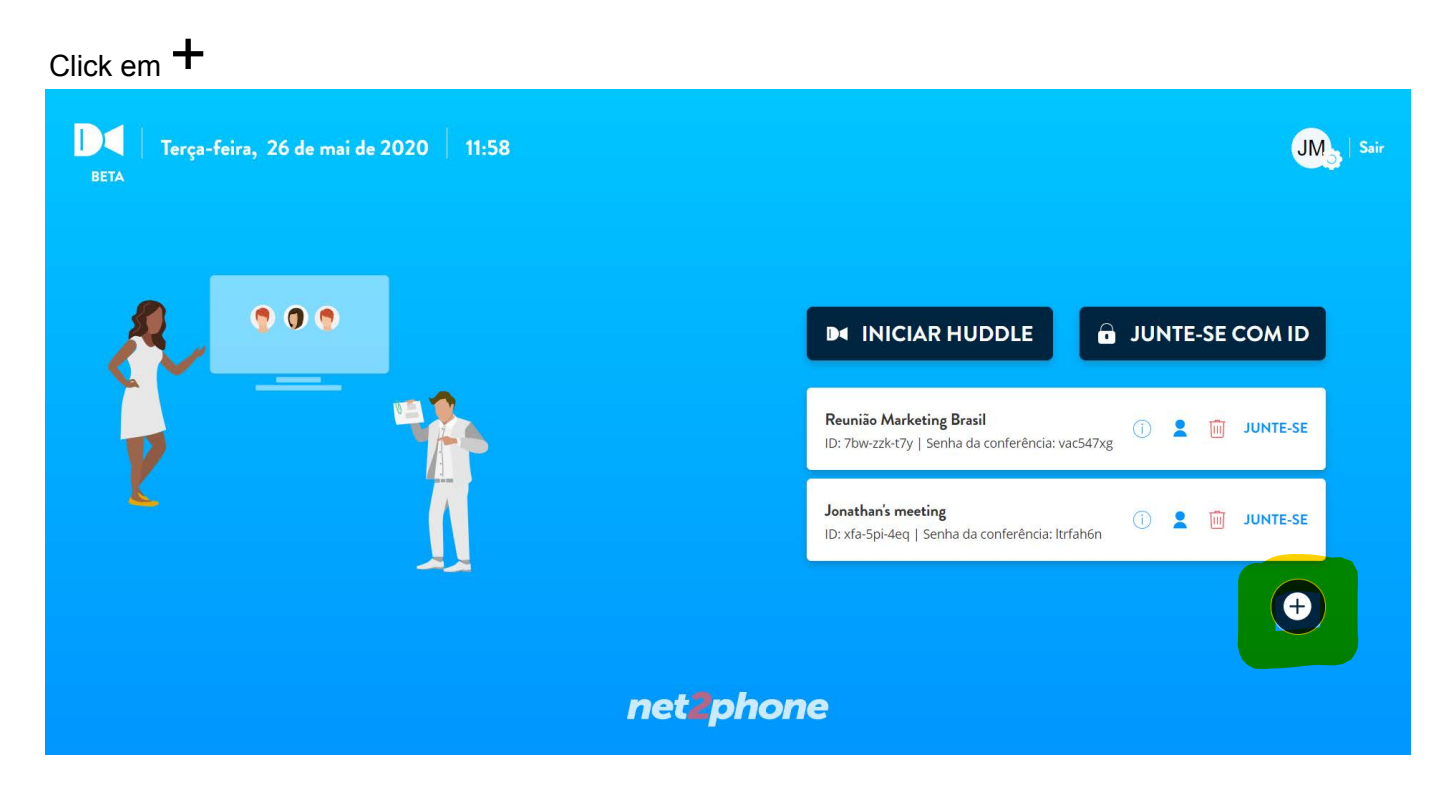

Crie um nome para a sua reunião e depois clique em "Adicionar"

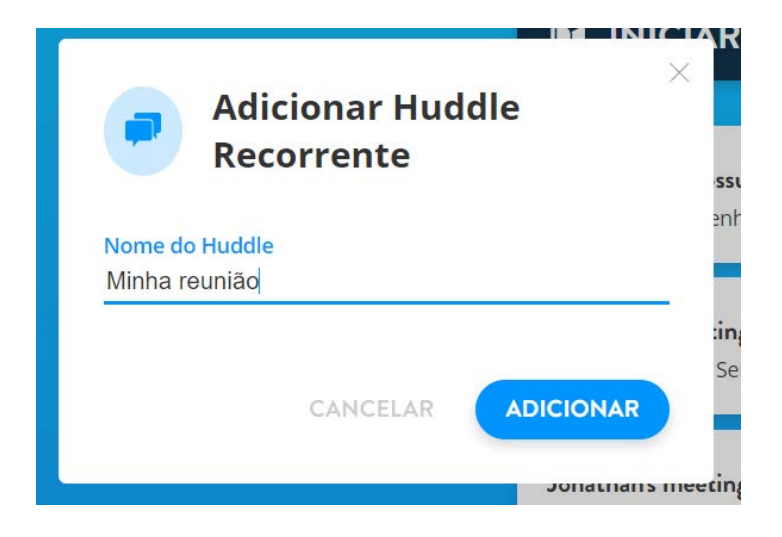

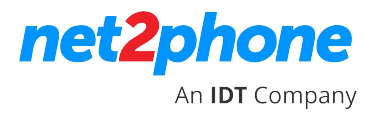

Isso cria a sala e fornece as informações para ingressar.

Você ainda precisará agendar a reunião com os participantes dentro do seu email. Em breve, teremos uma programação de integração dentro do Huddle e poderemos preencher automaticamente no calendário do Gmail (em vez do atual Google Meet). No momento, você precisará reservar o horário na sua agenda manualmente.

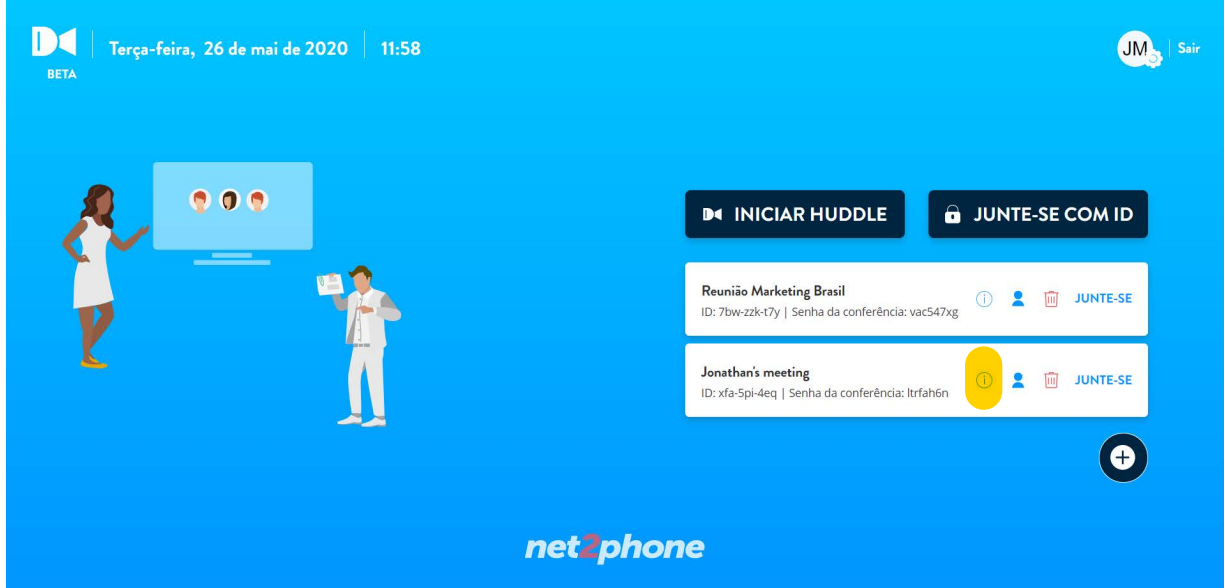

Clique no ícone "informação" para copiar os detalhes da reunião

Vá para o seu calendário e crie uma reunião para o dia e hora em que você deseja agendar a reunião.

Crie seu título e adicione seus convidados.

O net2phone Huddle é integrado ao Google Calendar. Vá em "adicionar videoconferência" e selecione o net2phone Huddle.

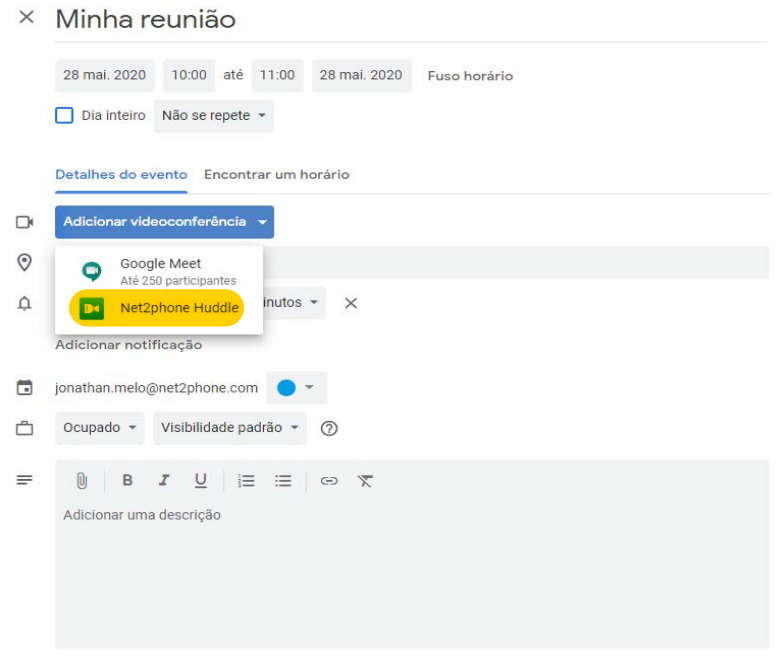

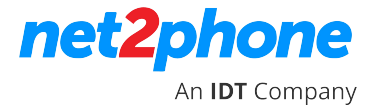

Você pode também colar as informações das reuniões para facilitar ainda mais o acesso.

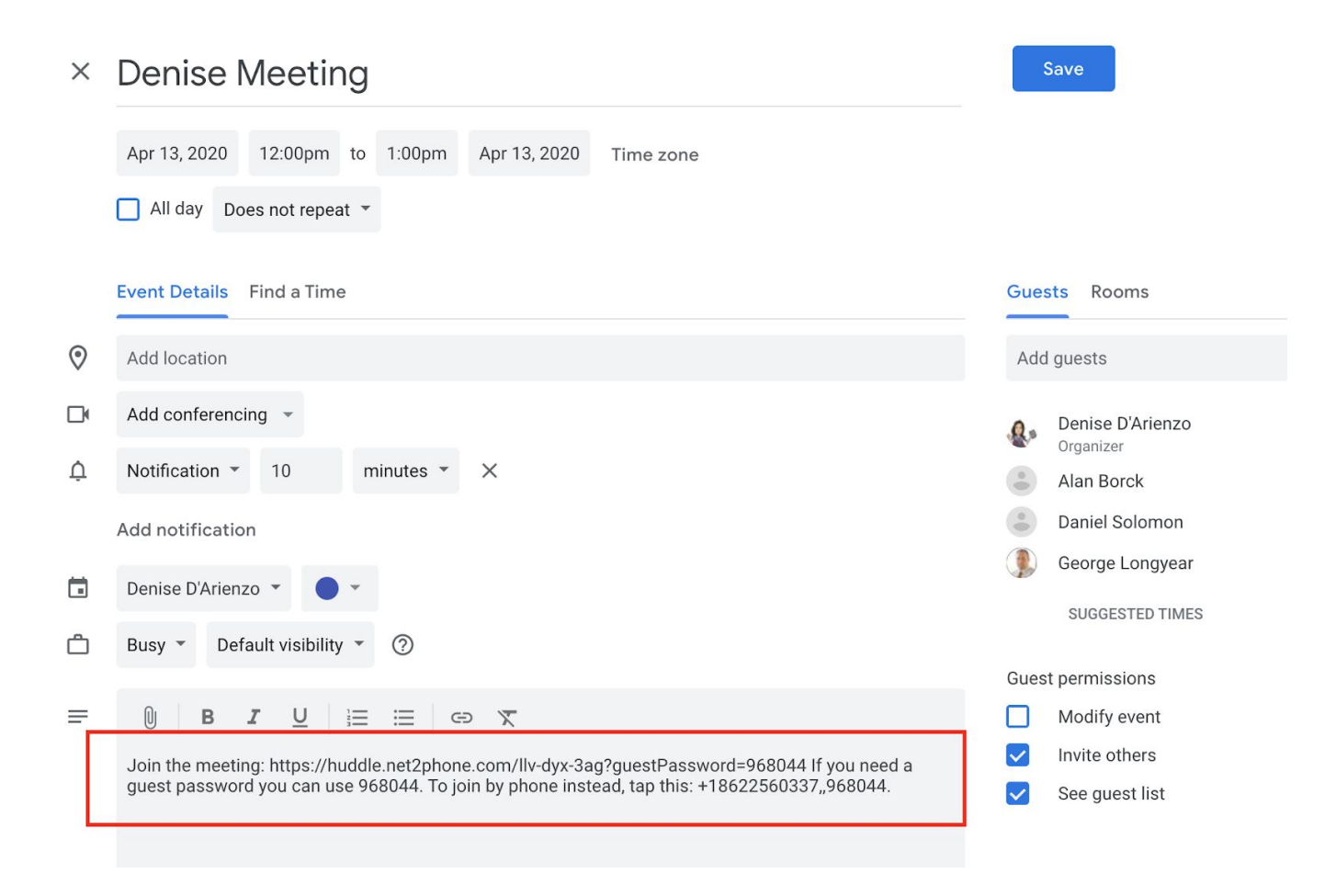

**Clique em salvar e estará pronto.**

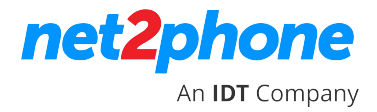

#### **Reunião sob demanda**

Para uma reunião imediata, clique em "Iniciar Huddle".

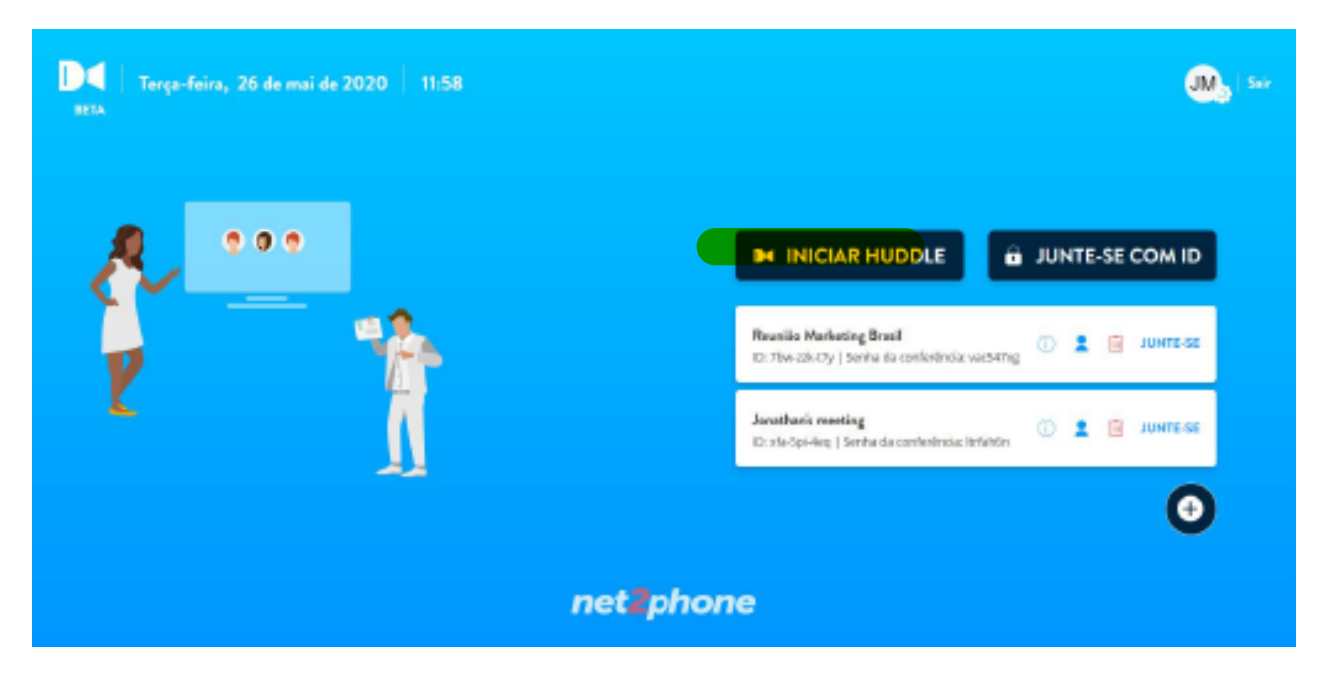

A sala será aberta, mas você será o único lá.

Clique no botão "i" no canto inferior esquerdo, se ele não aparecer automaticamente.

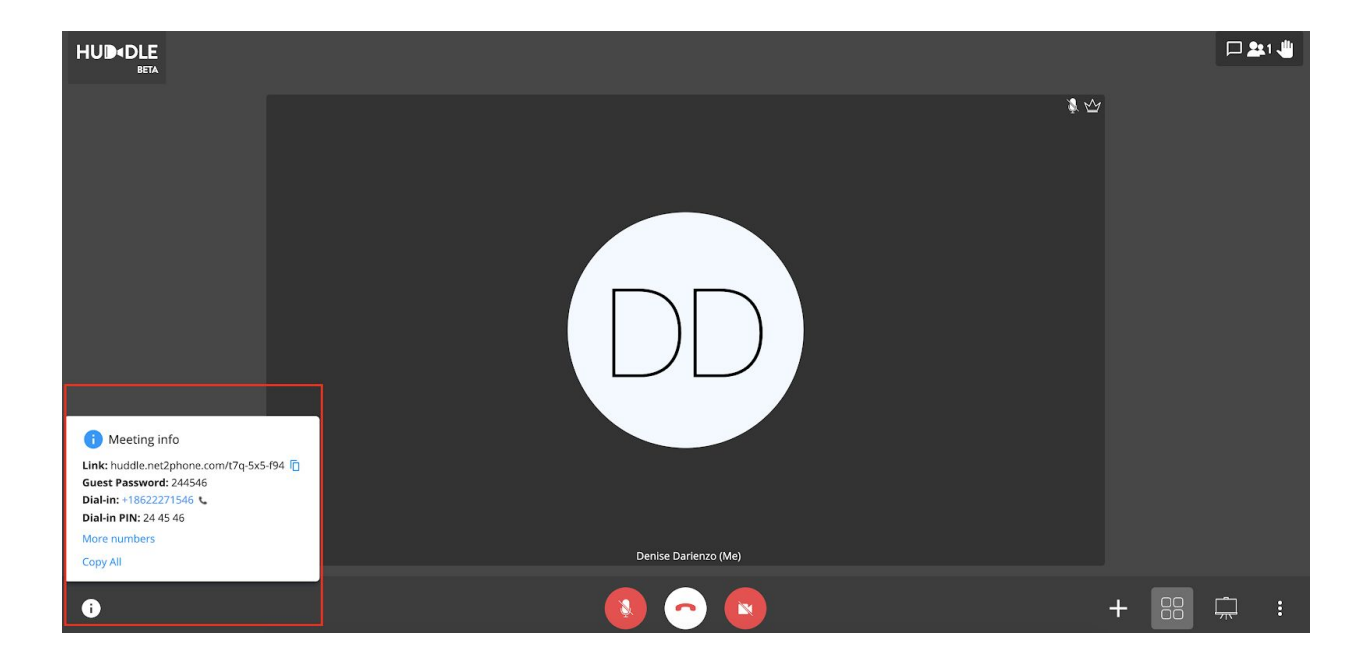

Clique em Copiar tudo e compartilhe os detalhes com os convidados que você deseja convidar.

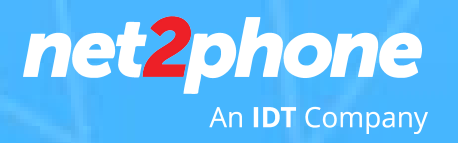

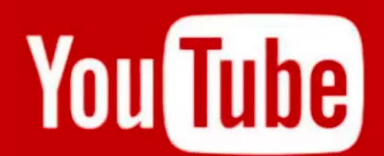

**Transmissão ao Vivo** 

Agora no net phone Huddle

DC

## **MANUAL HUDDLE**

**Módulo 2: Integração net2phone Huddle com o Youtube**

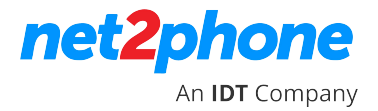

#### **Integração net2phone Huddle com o Youtube**

1. Crie a sala no net2phone Huddle;

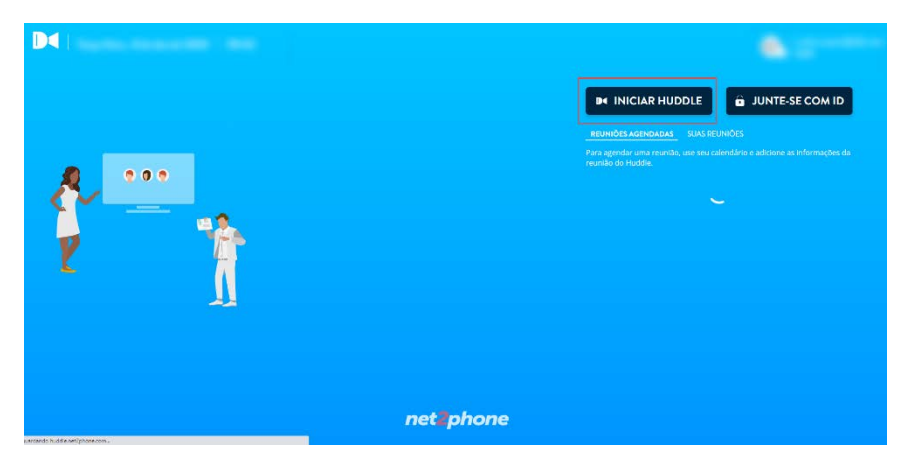

2. Depois clique nos canto inferior direito e selecione a opção de transmissão ao viv vivo

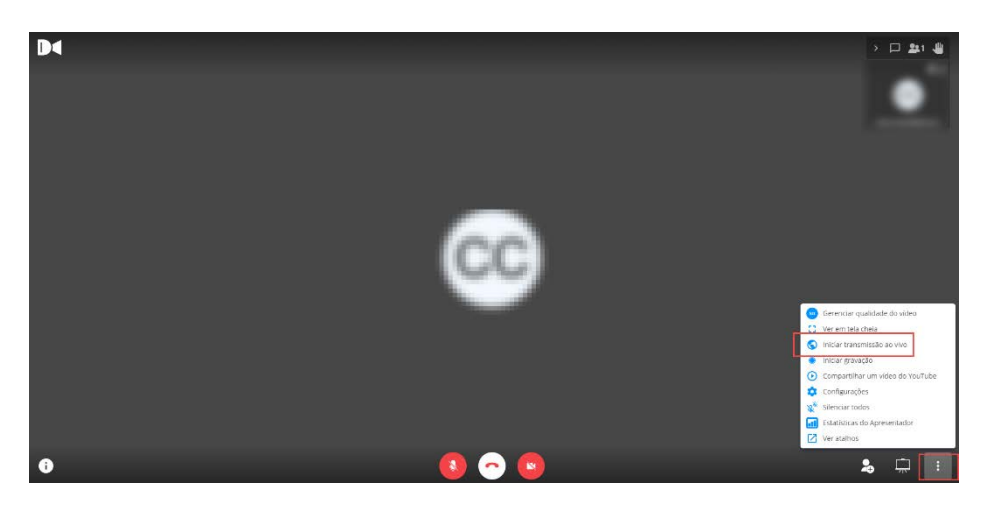

3. Antes de iniciar a transmissão, é necessário inserir a chave de transmissão gerada pelo Youtube para a integração funcionar.

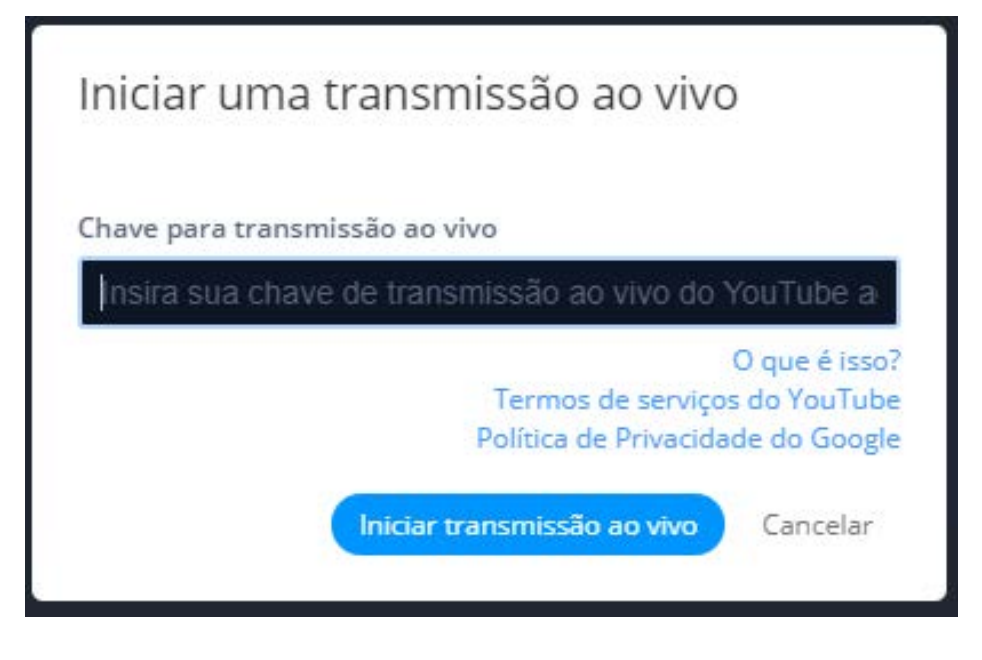

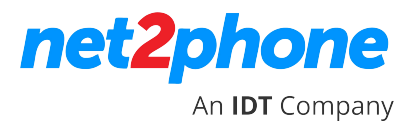

4. Para pegar a chave, acesse a página do Youtube que quer transmitir ao vivo e selecione a opção "Criar";

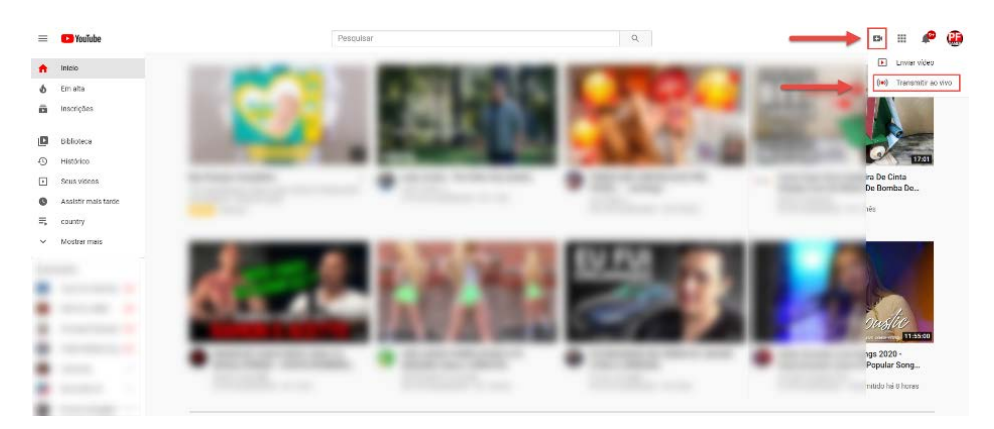

5. Depois clique na opção "Transmitir Ao Vivo"

6. No próximo passo, caso você já tenha gerado a chave para realizar transmissões Ao Vivo, iremos configurar a aplicação. Clique em " AJUDA DAS CONFIGURAÇÕES DE STREAMING";

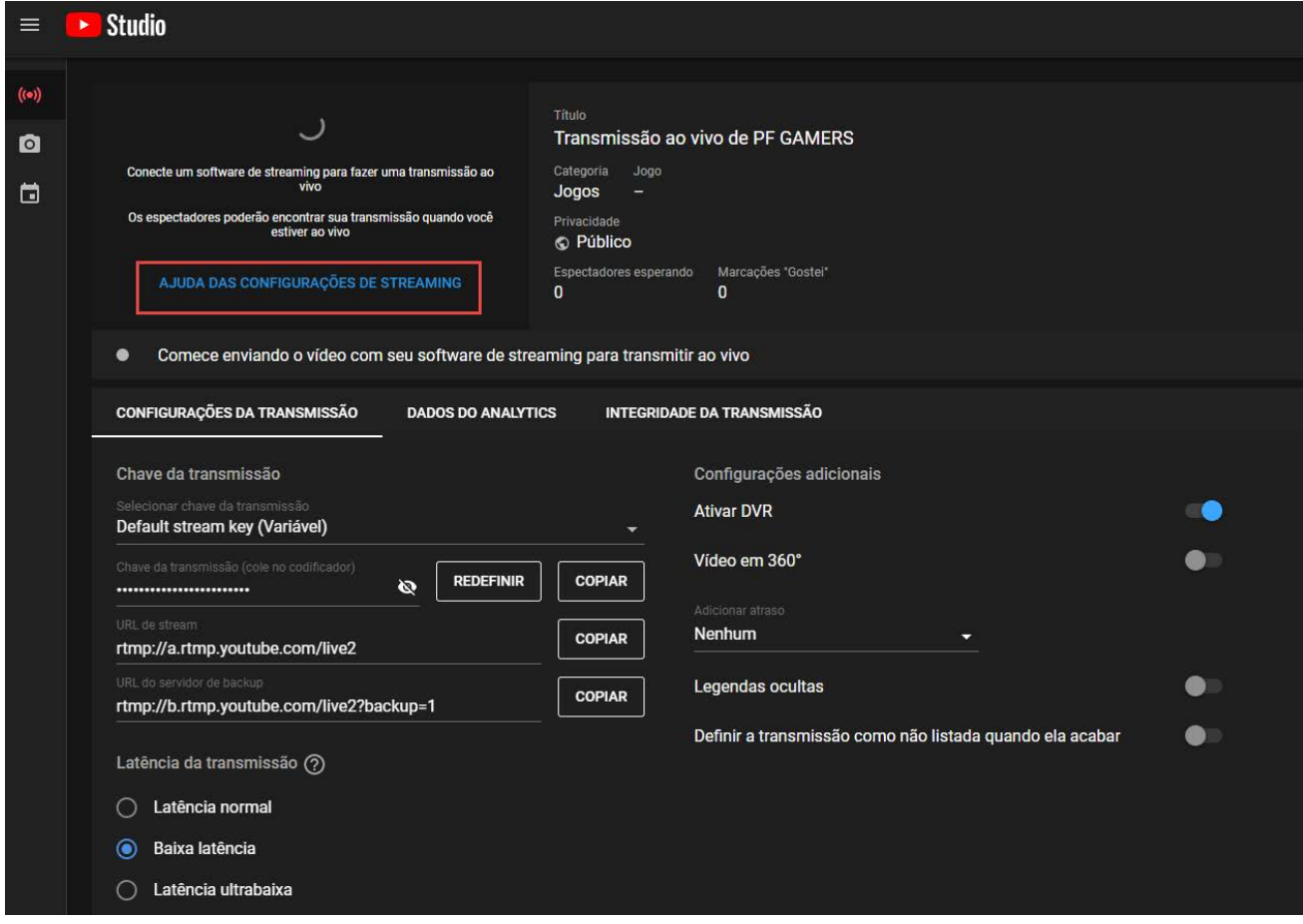

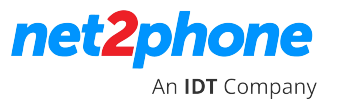

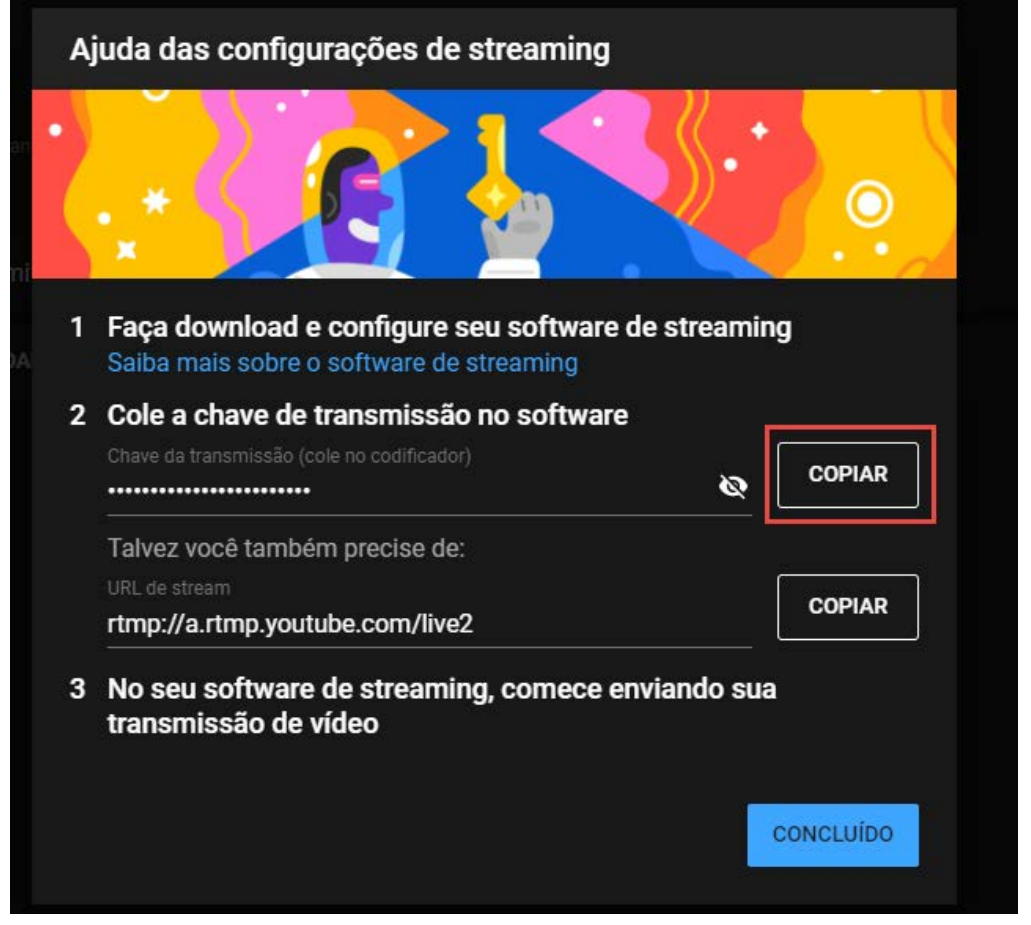

. Basta clicar no botão "COPIAR" e inserir a chave no net2phone Huddle;

. Inicie a transmissão ao vivo no Youtube através do net2phone Huddle.

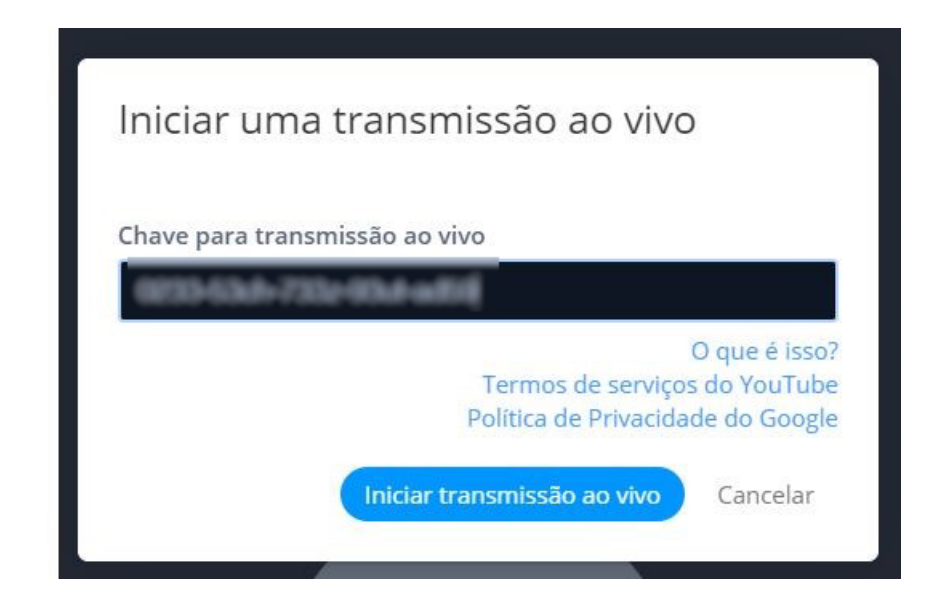